## Submitting coursework and dissertations on Moodle

1) Log on to Moodle and click or search and select the module.

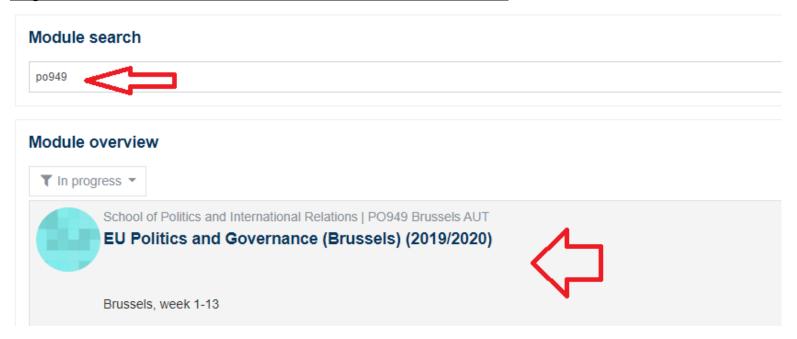

#### 2) Click on the correct submission inbox:

Please note that there are **TWO** submission boxes.

One is a draft submission box, where you can submit an initial version of an essay and access the originality report once. You are not required to submit to the draft submission box. Uploading your essay to this inbox is not considered a submission.

Please find out more information about understanding your originality report here: https://www.kent.ac.uk/elearning/files/turnitin/turnitin-originality-student.pdf

# Draft - submission— Please check your similarity report here ONCE before final submission (above). Please note that this version will not be marked.

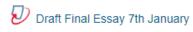

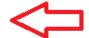

This inbox is not for marking and was created for you for a final check.

You are given the opportunity to check your similarity report here ONCE before you submit your final essay above.

You will not be permitted to submit this draft several time. You have the possibility to check this ONCE.

The second submission box is for the FINAL version of the essay. You MUST submit your essay here. This is the final submission box, and you must submit your essay to this final submission box by the deadline. Otherwise, you will be considered to have a non-submission.

## Assessments- Final Submission- One Submission permitted

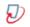

LW861 Law of Armed Conflict 7th Jan 2020 by 12 noon CET

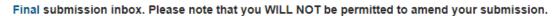

Please be advised that Turnitin now requires that all users making a submission accept the latest End-User License Agreement (including users who have used Turnitin previously). Although many students are able to accept the agreement and upload their assignments successfully, those with security and privacy settings enabled in their browsers e.g. pop-up blockers, may have difficulty viewing the agreement. Instructions on how to disable pop-up blockers on Firefox, Chrome and Safari as well as how to add <a href="mailto:submit.ac.uk">submit.ac.uk</a> to 'trusted sites' in Internet Explorer are available here: <a href="http://www.kent.ac.uk/elearning/news.html?view=477">http://www.kent.ac.uk/elearning/news.html?view=477</a>

### 3) Click on Submit paper

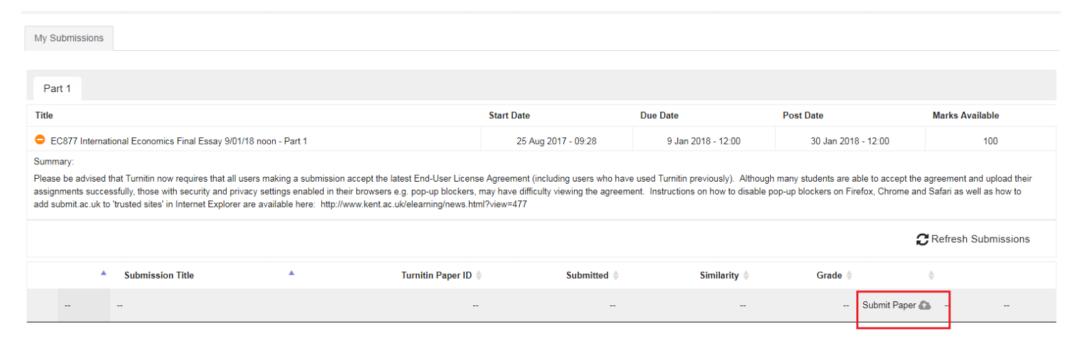

4) Add a title and upload your document (Word or pdf), read and check the box and click add submission.

Note that by uploading your work you agree with the statements on Plagiarism and Word Length. More on what constitutes plagiarism can be found here: https://www.kent.ac.uk/brussels/handbook/ai.pdf

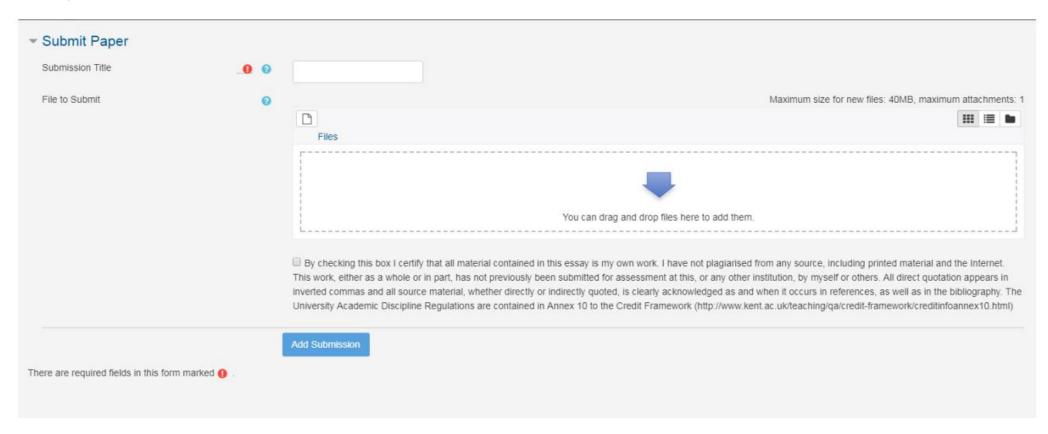

5) <u>Back on the submission inbox, you will see the Due date and time as well as the Post date and time. The Post date is</u> the date the marks and comments will be available on Moodle.

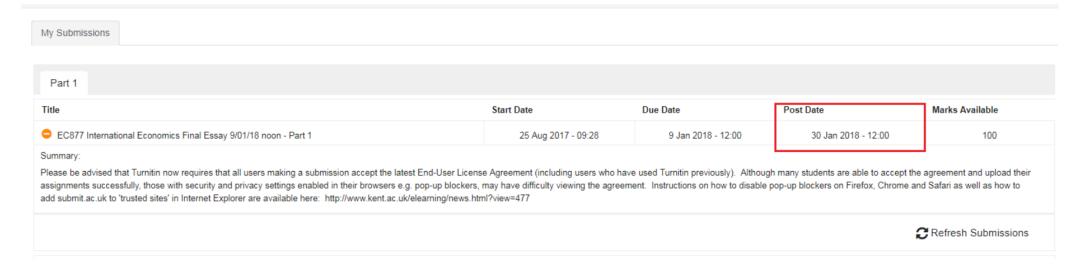

#### Important notice:

In the event of a problem a copy of the coursework may need to be emailed to <a href="mailto:bsispgadmin@kent.ac.uk">bsispgadmin@kent.ac.uk</a> together with an explanation. You should note that the deadline shown in Moodle may appear to be different depending on any time zone difference. The deadline remains 12 noon Brussels time.

More information about submitting work to Turnitin here: <a href="https://www.kent.ac.uk/elearning/files/turnitin/turnitin-submit.pdf">https://www.kent.ac.uk/elearning/files/turnitin/turnitin-submit.pdf</a>